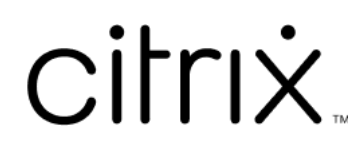

# **Citrix SSO für iOS**

# **Contents**

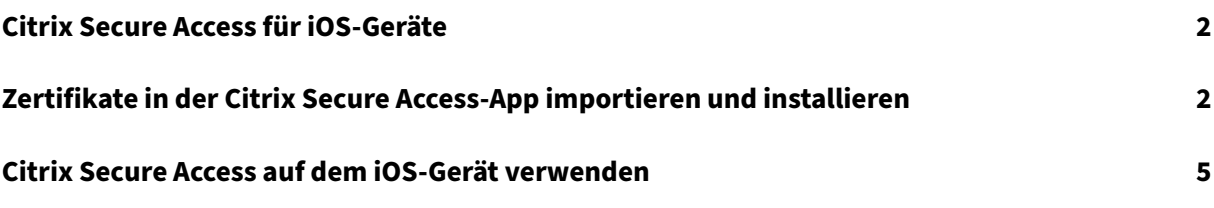

# **Citrix Secure Access für iOS‑Geräte**

#### <span id="page-2-0"></span>March 15, 2024

Citrix Secure Access‑ für iOS ist eine von NetScaler Gateway angebotene, erstklassige Lösung für An‑ wendungszugriff und Datensicherung. Sie können nun überall und jederzeit sicher auf wichtige An‑ wendungen, virtuelle Desktops und Unternehmensdaten zugreifen.

Die Citrix Secure Access‑App bietet vollständige Unterstützung für Mobilgeräteverwaltung (MDM) unter iOS. Mit einem MDM‑Server kann ein Administrator nun VPN‑Profile auf Geräteebene und VPN‑Profile per App konfigurieren und verwalten.

#### **Wichtig:**

- Ab Version 23.11.1 wird Citrix SSO für iOS in Citrix Secure Access umbenannt. Wir aktualisieren unsere Dokumentation und die Screenshots der Benutzeroberfläche, um diese Namensänderung widerzuspiegeln.
- Anweisungen zu Citrix SSO für iOS für Administratoren finden Sie unter Citrix SSO für iOS und Citrix Secure Access für macOS.

# **Zertif[ikate in der Citrix Secure A](https://docs.netscaler.com/en-us/citrix-gateway/citrix-gateway-clients/citrix-sso-for-ios-macos-devices.html)ccess‑App importieren und installieren**

#### March 15, 2024

#### **Wichtig:**

- Ab Version 23.11.1 wird Citrix SSO für iOS in Citrix Secure Access umbenannt. Wir aktualisieren unsere Dokumentation und die Screenshots der Benutzeroberfläche, um diese Namensänderung widerzuspiegeln.
- Anweisungen zu Citrix Secure Access für iOS für Administratoren finden Sie unter Citrix Secure Access für iOS und Citrix Secure Access für macOS.

Citrix Secure Access für iOS unterstützt die Clientzertifikatauthentifizierung mit NetScal[er Gatewa](https://docs.netscaler.com/en-us/citrix-gateway/citrix-gateway-clients/citrix-sso-for-ios-macos-devices.html)y. Zertifik[ate können Citrix Secure Access auf folgende Weise bere](https://docs.netscaler.com/en-us/citrix-gateway/citrix-gateway-clients/citrix-sso-for-ios-macos-devices.html)itgestellt werden:

• **MDM‑Server** ‑ Bevorzugte Methode für MDM‑Kunden. Zertifikate werden direkt im MDM‑ verwalteten VPN‑Profil konfiguriert. Die VPN‑Profile und die Zertifikate werden dann an registrierte Geräte übertragen, wenn sich ein Gerät beim MDM‑Server registriert. Anleitungen für diese Methode finden Sie in herstellerspezifische Dokumenten zu MDM.

• **E‑Mail** ‑ Einzige Methode für Nicht‑MDM‑Kunden. Administratoren senden eine E‑Mail mit der Benutzerzertifikatidentität (Zertifikat und privater Schlüssel) als PKCS#12‑Datei an Benutzer. Benutzer müssen ihre E‑Mail‑Konten auf ihrem iOS‑Gerät konfiguriert haben, um die E‑Mail mit dem Anhang zu empfangen. Die Datei kann dann in Citrix Secure Access auf dem iOS importiert werden.

#### **Hinweis:**

Die Dateinamenerweiterungen.pfxund.p12werden vom iOS-System beansprucht und sind für Apps von Drittanbietern wie Citrix Secure Access nicht verfügbar. Administratoren müssen daher die Erweiterung bzw. den MIME-Typ des Benutzerzertifikats vom Standardwert .pfx oder .p12 in .citrixsso-pfx oder .citrixsso-p12 ändern.

- 1. Öffnen Sie die E‑Mail mit der Benutzerzertifikatidentität (Zertifikat und privater Schlüssel), die als PKCS#12‑Datei angehängt ist.
	- Tippen Sie auf den Anhang, um das Systemmenü **Öffnen in** anzuzeigen.
	- Tippen Sie auf **Kopieren nach Citrix SSO**.

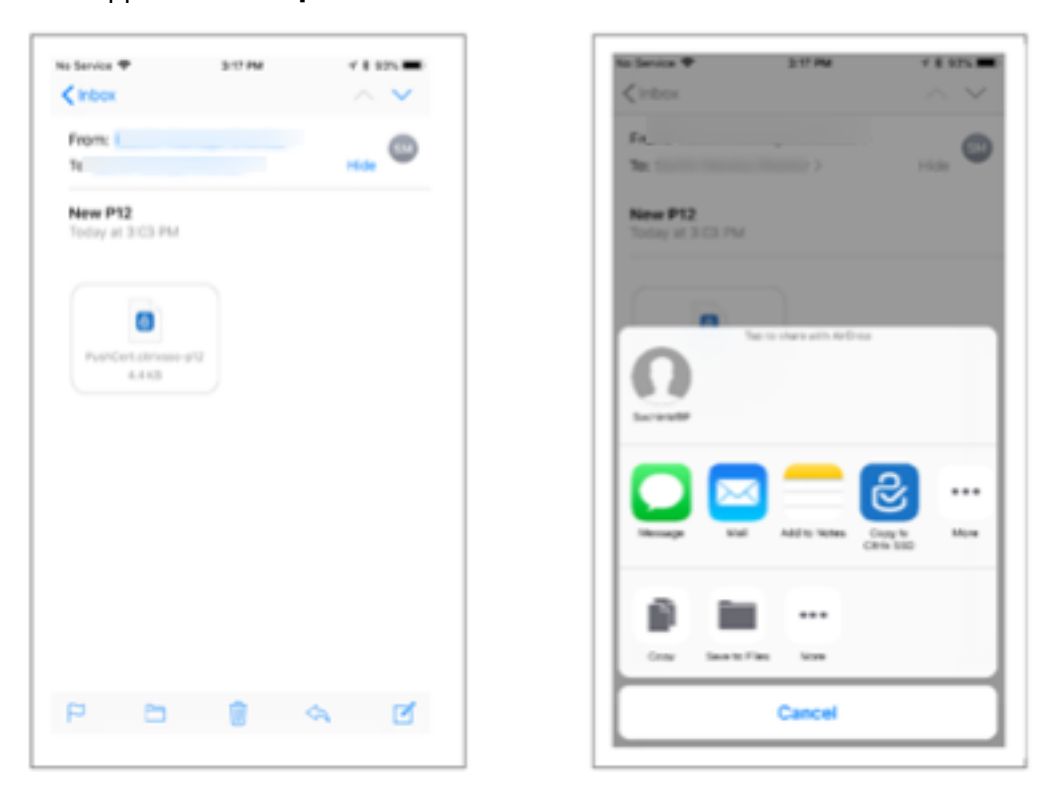

2. Installieren Sie das Zertifikat in Citrix Secure Access.

Die App wird nun gestartet und eine Eingabeaufforderungfür die Passphrase des Zertifikats wird angezeigt. Geben Sie die richtige Passphrase für das Zertifikat ein, das im Schlüsselbund der App installiert werden soll, und klicken Sie auf **Importieren**.

Nach erfolgreicher Validierung wird das Zertifikat importiert.

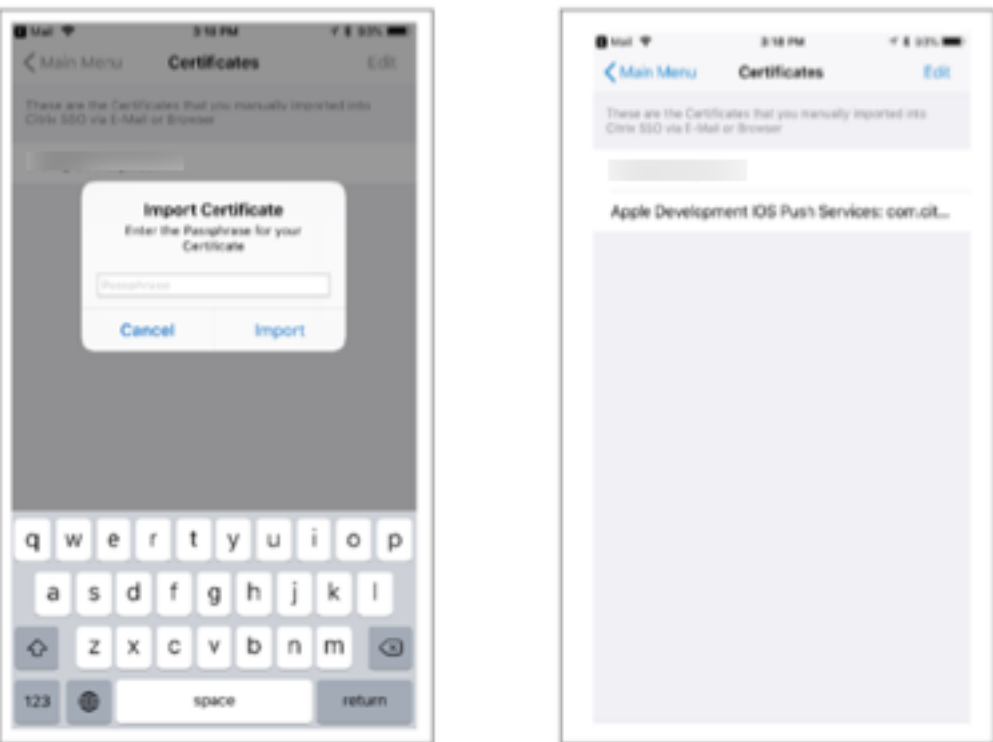

- 3. Verwenden Sie eine zertifikatbasierte Authentifizierung mit VPN.
	- Damit Sie das Zertifikat für die VPN‑Authentifizierung verwenden können, müssen Sie zunächst eine VPN-Konfiguration oder ein Profil in Citrix Secure Access erstellen.
		- **–** Navigieren Sie zum Bildschirm **VPN‑Verbindungen** und tippen Sie auf **VPN‑ Konfiguration hinzufügen**.
		- **–** Im Konfigurationsbildschirm des VPN‑Profils können Sie das importierte Zertifikat im Abschnitt **Zertifikate** auswählen.

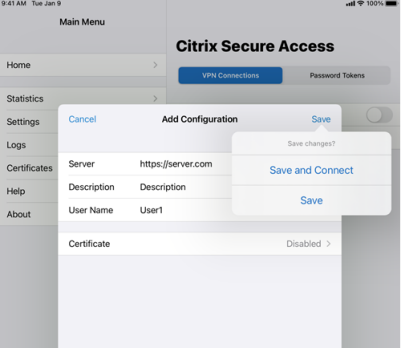

• Tippen Sie auf **Speichern**, um das Zertifikat zu importieren.

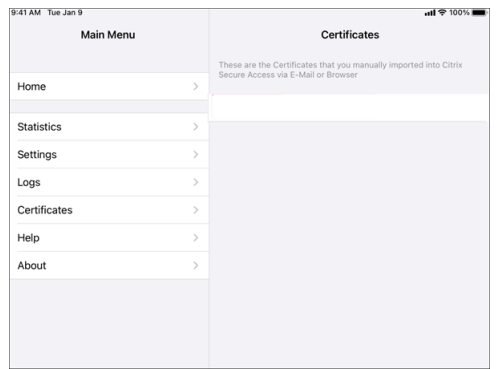

4. Verwalten Sie die Zertifikate.

Zum Verwalten der in Citrix Secure Access importierten Zertifikate navigieren Sie im **Hauptmenü** zur Registerkarte **Zertifikate**.

# **Citrix Secure Access auf dem iOS‑Gerät verwenden**

#### March 15, 2024

**Wichtig:**

- Ab Version 23.11.1 wird Citrix SSO für iOS in Citrix Secure Access umbenannt. Wir aktualisieren unsere Dokumentation und die Screenshots der Benutzeroberfläche, um diese Namensänderung widerzuspiegeln.
- Administratorspezifische Anweisungen zu Citrix Secure Accessfür iOSfinden Sie unter Citrix Secure Access für macOS/iOS.

Installieren Sie die Citrix Secure Access‑App aus dem App Store. Nach dem Installieren [der Ap](https://docs.netscaler.com/en-us/citrix-gateway/citrix-gateway-clients/citrix-sso-for-ios-macos-devices.html)p müssen [Sie zunächst eine Verbindung](https://docs.netscaler.com/en-us/citrix-gateway/citrix-gateway-clients/citrix-sso-for-ios-macos-devices.html) mit NetScaler Gateway erstellen, indem Sie den Server hinzufügen. Bei nachfolgender Verwendung können Sie eine Verbindung zu einer vorhandenen Verbindung herstellen oder eine neue Verbindung hinzufügen und vorhandene Verbindungen bearbeiten. Sie können die Protokolle anzeigen und entsprechende Aktionen durchführen.

Wenn Sie ein MDM-Kunde sind, hat Ihr Administrator möglicherweise VPN-Verbindungen vorkonfiguriert, die automatisch angezeigt werden, wenn Sie Ihr Gerät registrieren. Sie können diese Verbindun‑ gen direkt starten, indem Sie die Verbindung auswählen und den VPN‑Schalter auf EIN stellen. Diese VPN‑Verbindungen können von Benutzern nicht bearbeitet werden.

## **Hinzufügen einer Verbindung**

Nachdem Sie Citrix Secure Access installiert und die App geöffnet haben, wird der folgende Bildschirm angezeigt.

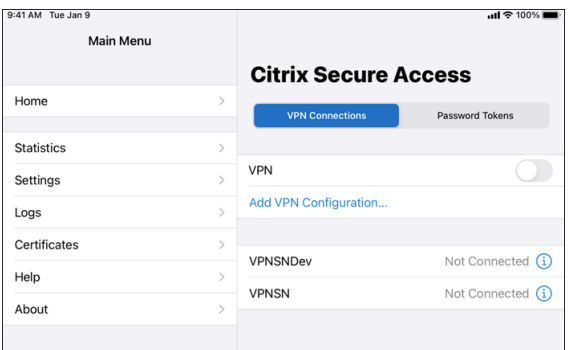

- 1. Tippen Sie auf **VPN‑Konfiguration hinzufügen**, um eine neue Verbindung hinzuzufügen.
- 2. Geben Sie die Serverdetails ein.

Sie können optional auch einen Benutzernamen hinzufügen.

3. Tippen Sie auf **Speichern** und dann auf **Speichern und Verbinden** oder **Speichern**.

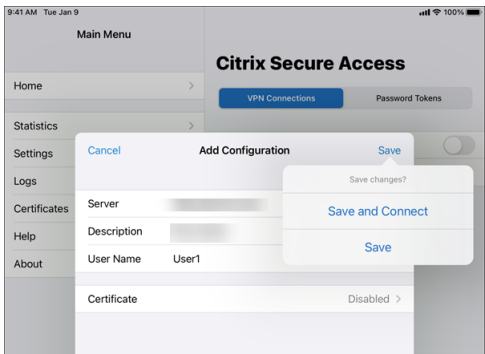

4. Geben Sie die Anmeldeinformationen zur Authentifizierung für Ihren Server ein und tippen Sie auf **Anmelden**.

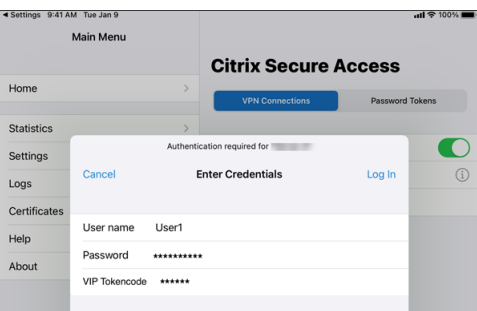

**Hinweis**: Um sich von Citrix Secure Access abzumelden, schalten Sie das VPN AUS.

#### **Verbindung zu NetScaler Gateway nach VPN‑Verbindungsfehler wiederherstellen**

Ab Version 23.09.1 fordert Sie die Citrix SSO‑App für iOS auf, sich erneut bei NetScaler Gateway zu authentifizieren, wenn eine VPN-Verbindung unterbrochen wird. Sie werden auf der Benutzeroberfläche darüber informiert, dass die Verbindung zu NetScaler Gateway unterbrochen wurde und Sie sich erneut authentifizieren müssen, um die Verbindung wieder herzustellen.

#### **Vorhandene Verbindung löschen**

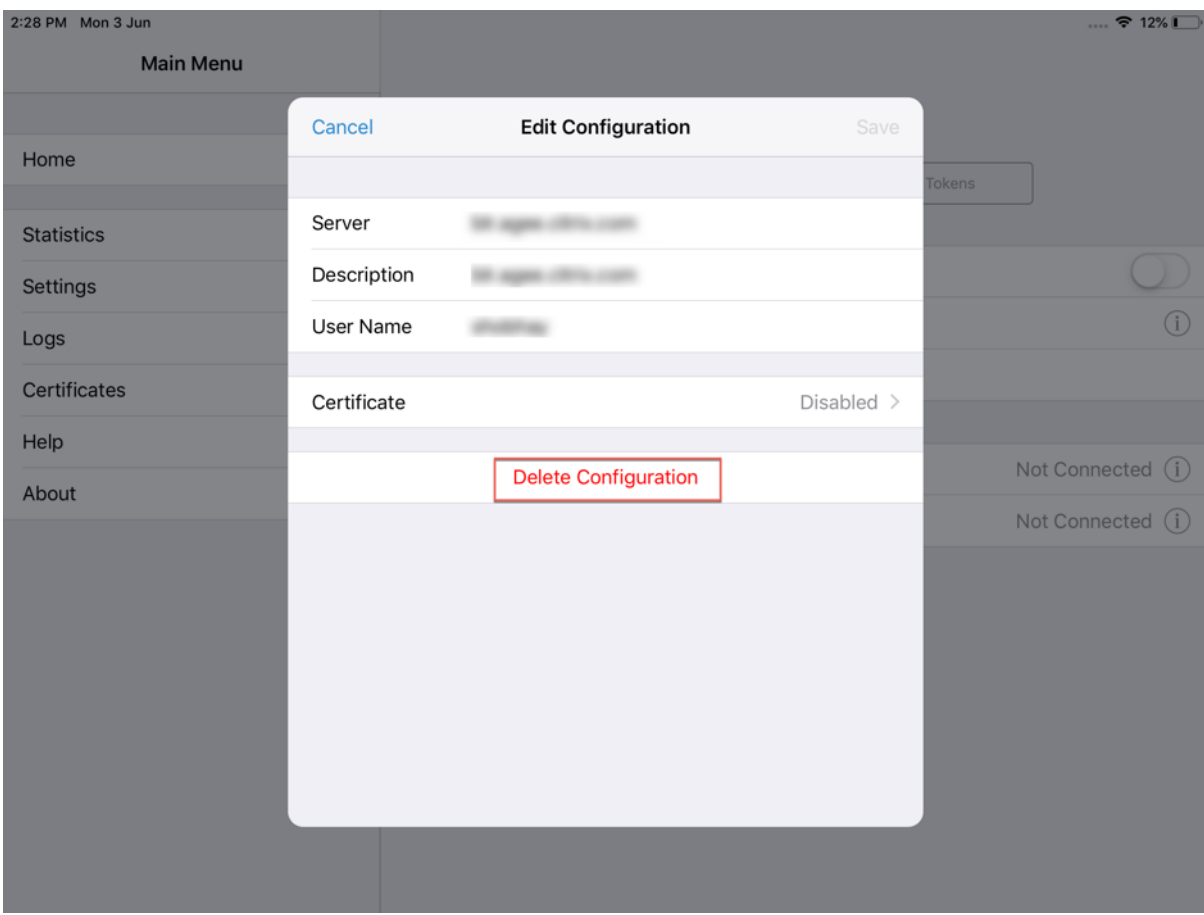

Tippen Sie auf das Symbol neben der Verbindung und dann auf "Konfiguration löschen".

#### **Verbindung trennen**

Stellen Sie den VPN‑Schalter auf AUS und tippen Sie dann auf "Trennen".

#### Citrix SSO für iOS

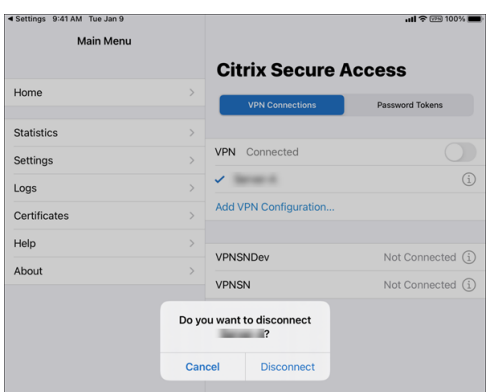

#### **Statistiken anzeigen**

Sie können die Verbindungsstatistiken anzeigen, wenn das VPN verbunden ist.

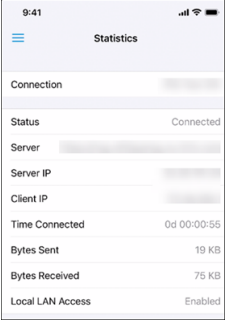

#### **Nicht vertrauenswürdige Server blockieren**

Citrix SSO stellt standardmäßig keine Verbindung zu nicht vertrauenswürdigen Servern her (Server, die selbstsignierte Zertifikate verwenden oder kein vertrauenswürdiges Stammzertifikat für das Gateway haben). Um diese Verbindungsarten zuzulassen, legen Sie Nicht vertrauenswürdige Server blockieren auf AUS fest.

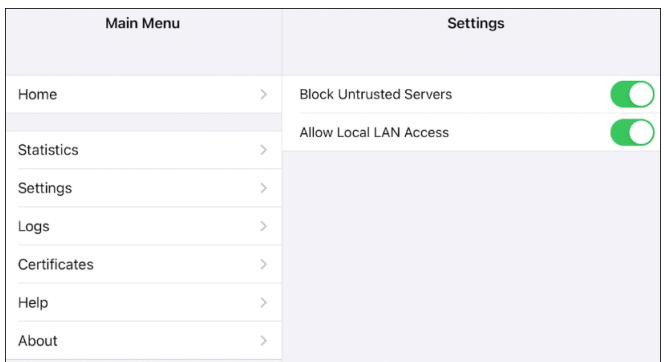

## **Lokaler LAN‑Zugriff**

Citrix SSO für iOS 23.10.1 unterstützt das Feature "Lokaler LAN‑Zugriff", mit dem Sie festlegen kön‑ nen, ob Sie auf die lokalen LAN‑Ressourcen auf Ihrem Clientgerät zugreifen möchten, sobald eine VPN‑ Verbindung hergestellt wurde. Sie können dieses Feature nur verwenden, wenn Ihr Administrator die Einstellung "Lokaler LAN‑Zugriff"auf NetScaler Gateway konfiguriert hat.

So konfigurieren Sie den lokalen LAN-Zugriff auf der Citrix Secure Access-Benutzeroberfläche:

- 1. Gehen Sie zum Hauptmenü und klicken Sie auf **Einstellungen**.
- 2. Aktivieren Sie die Option **Lokalen LAN‑Zugriff zulassen**.

Sie können den Status des lokalen LAN‑Zugriffs auf der Seite **Statistik** überprüfen.

#### **Protokolle senden**

Das Erfassen von Debugprotokollen ist wichtig für die Fehlerbehebung und das Melden von Proble‑ men an den Citrix Support.

Gehen Sie zum Erfassen und Teilen der Debug‑Protokolle folgendermaßen vor:

- 1. Stellen Sie den Schalter **Debugprotokollierung** auf EIN.
- 2. Teilen Sie die Protokolle per E‑Mail, Chat, als Dateien usw.

**Hinweis:**

- Um neue Protokolle zu generieren, löschen Sie zuerst ältere Protokolle mithilfe der Option **Protokolle löschen**.
- In Version 23.07.1 wurde die Option **Protokolle per E‑Mail senden** durch **Protokolle teilen** ersetzt. Die Option bietet verschiedene Möglichkeiten zum Teilen der komprim‑ ierten Protokolldateien.

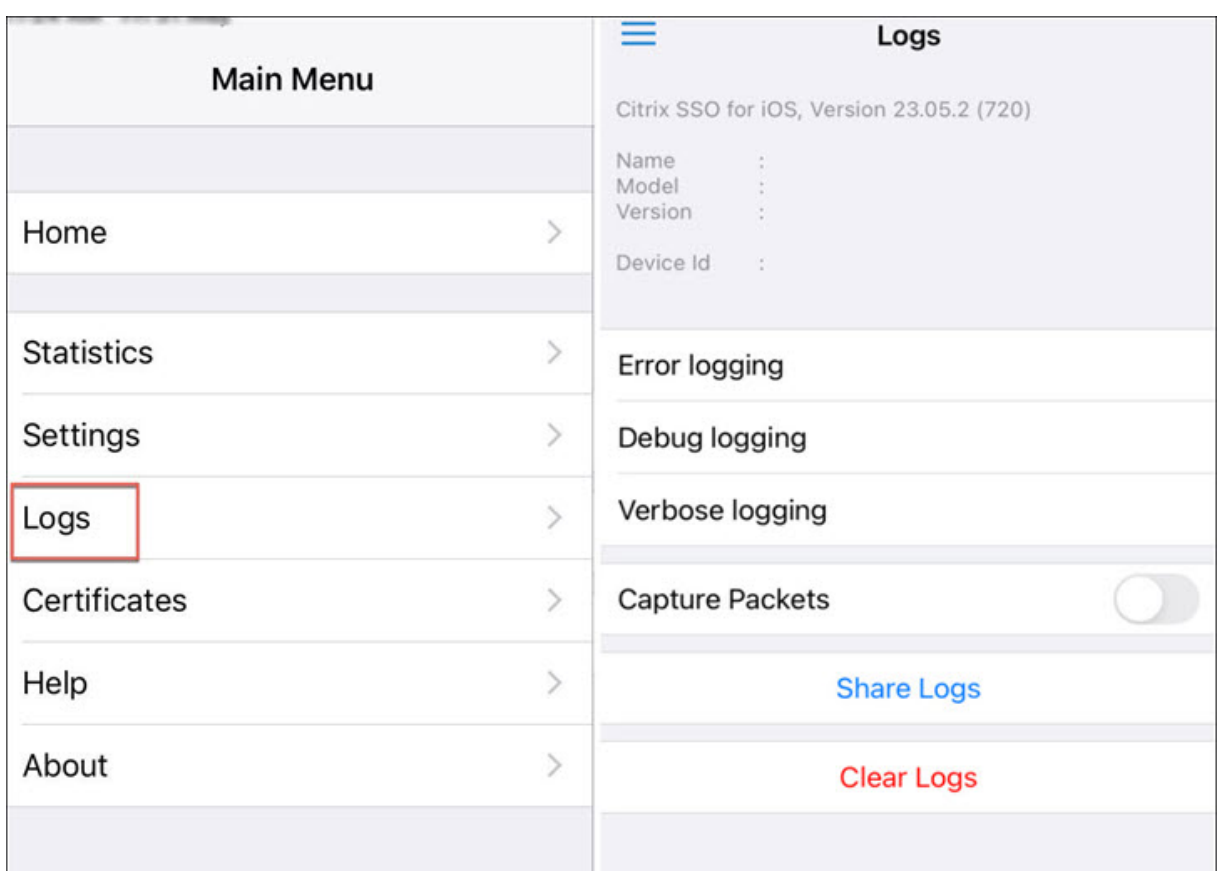

## **Clientzertifikate anzeigen**

Sie können die Clientzertifikate anzeigen, die in Citrix Secure Access importiert werden. Die importierten Zertifikate werden unter **Zertifikate** angezeigt. Sie können die Zertifikate auf eine der folgenden Arten löschen.

- Führen Sie in der Zertifikatzelle eine Schiebegeste von rechts nach links aus, um die Schaltfläche **Löschen** anzuzeigen. Tippen Sie dann auf **Löschen**.
- Tippen Sie auf **Bearbeiten**, um die Schaltfläche **Löschen** anzuzeigen und tippen Sie dann auf **Löschen**.

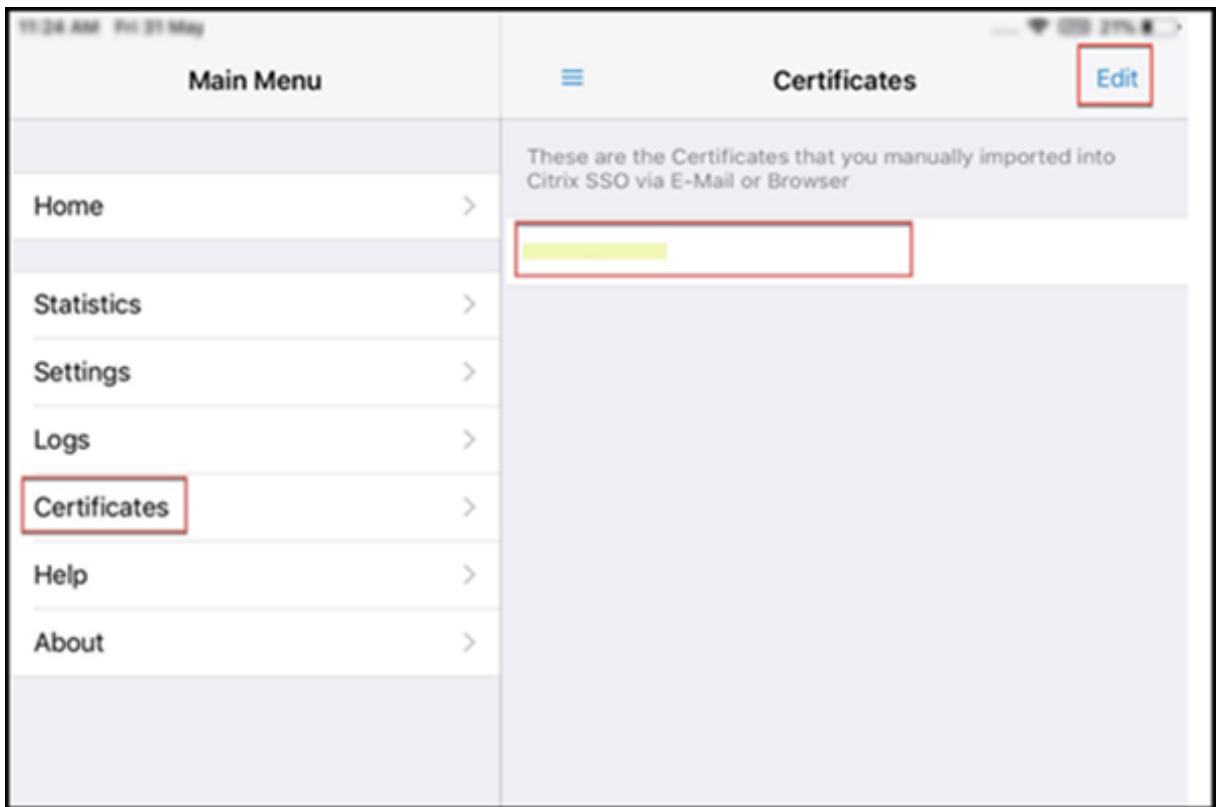

## **Hilfethemen**

Hilfe zu verschiedenen Elementen finden Sie in der **Hilfe**.

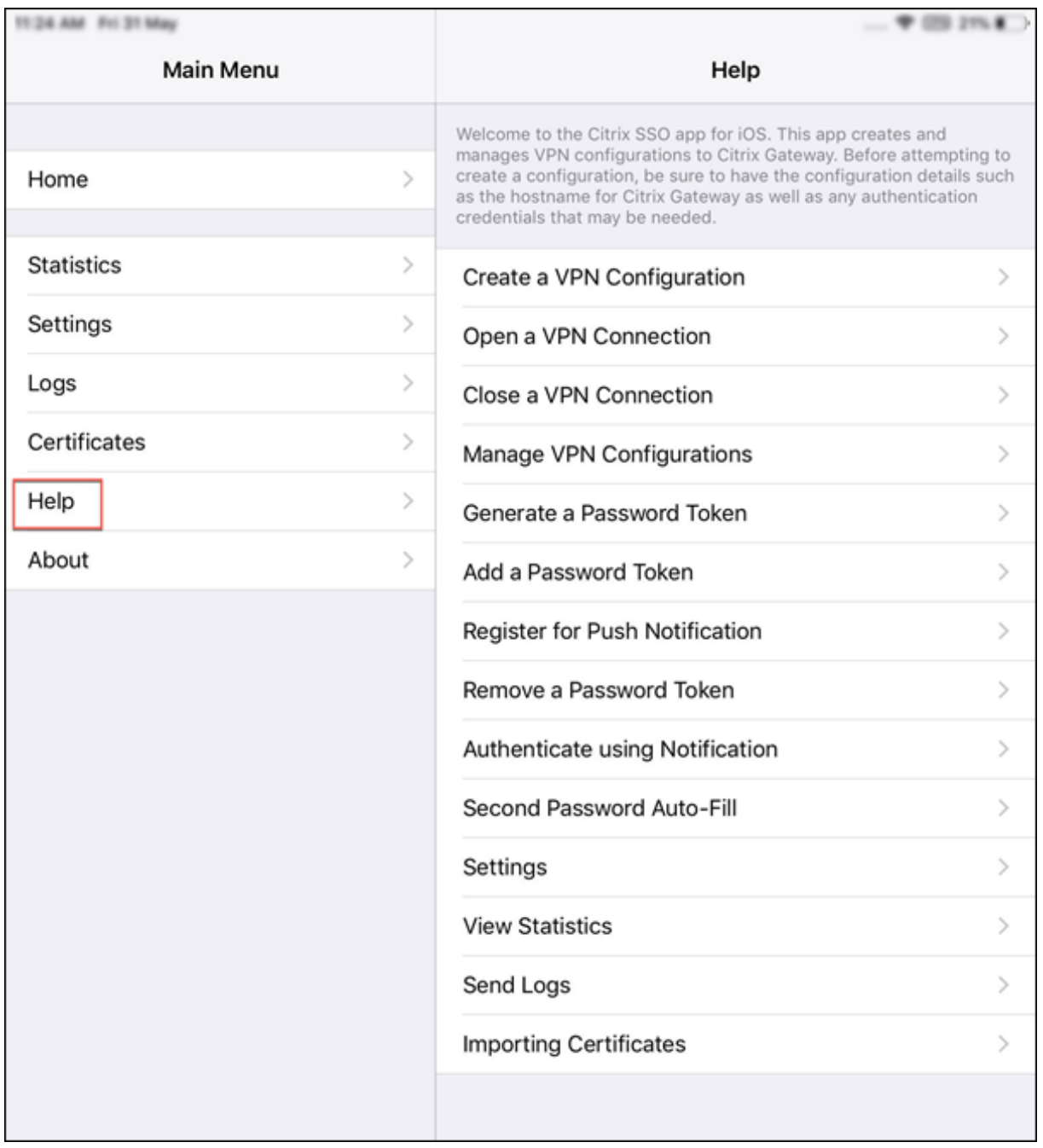

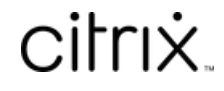

© 2024 Cloud Software Group, Inc. All rights reserved. Cloud Software Group, the Cloud Software Group logo, and other marks appearing herein are property of Cloud Software Group, Inc. and/or one or more of its subsidiaries, and may be registered with the U.S. Patent and Trademark Office and in other countries. All other marks are the property of their respective owner(s).

© 1999–2024 Cloud Software Group, Inc. All rights reserved. 13